## **Platforma Office 365 - Platforma Microsoft Teams**

Microsoft Teams to aplikacja, która łączy w sobie elementy komunikacji i współpracy grupowej, przekazywania treści, oceniania prac oraz połączenia aplikacji edukacyjnych w jednym miejscu.

Najważniejsze jej funkcje:

- prowadzenia spotkań i lekcji online, z możliwością prowadzenia prezentacji;
- proste udostępnianie treści uczniom;
- prowadzenie wspólnych notesów
- przypisywanie zadań do wykonania i nadawanie ocen.

Z Microsoft Teams możemy korzystać w dwojaki sposób:

### **1 . Logując się na platformę Office 365:** <https://www.office.com/>

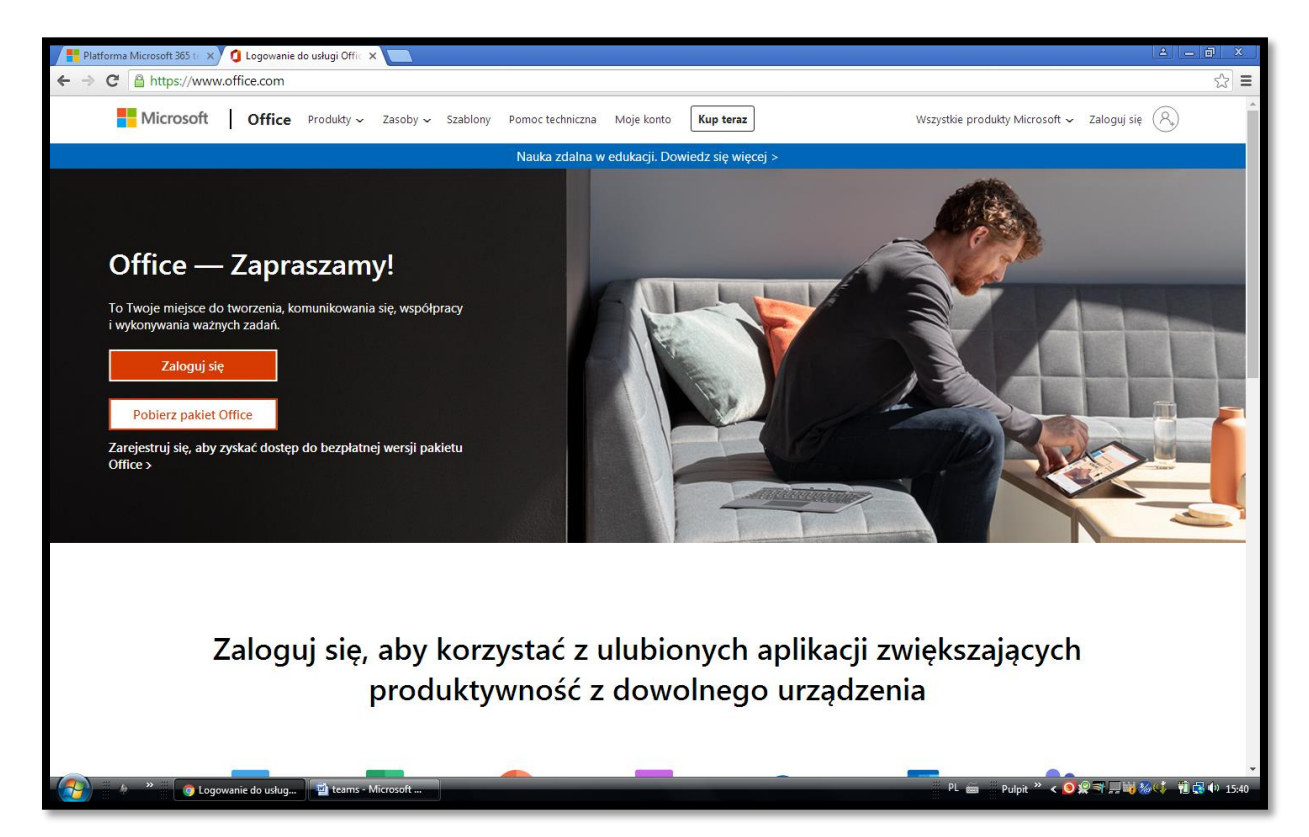

# **2. Pobierając aplikację Microsoft Teams i instalując ją na komputerze (zalecane):**

<https://www.microsoft.com/pl-pl/microsoft-365/microsoft-teams/download-app>

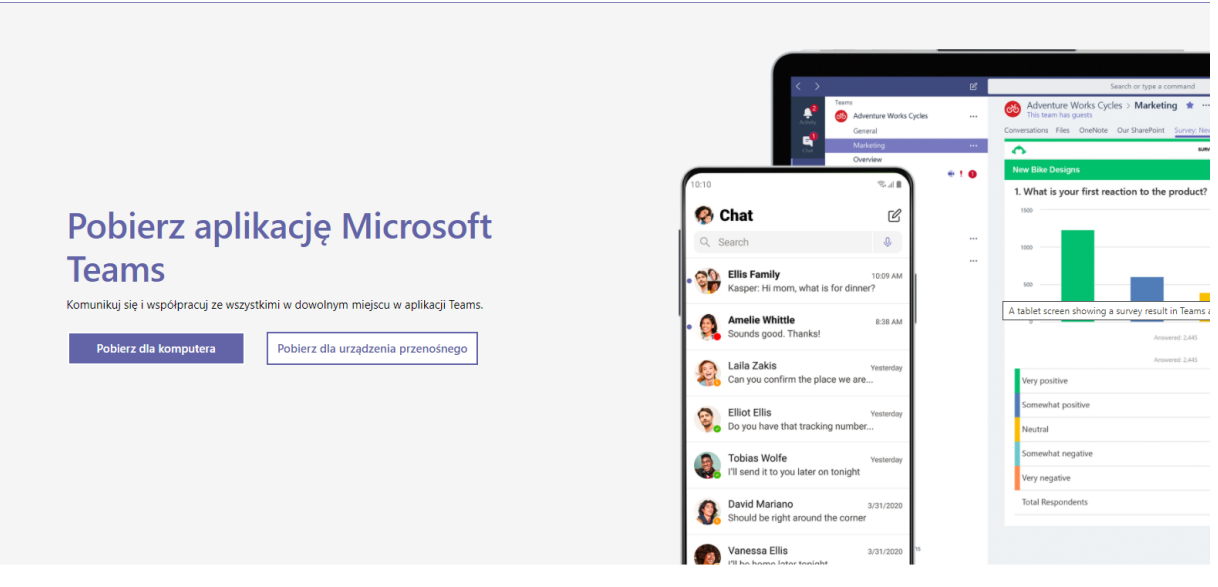

# **ZASADY LOGOWANIA SIĘ**

Każdy użytkownik ma przydzielony odpowiedni login:

jest to pierwsza litera imienia i nazwisko np. Jan Nowak → jnowak

oraz nazwa szkolnej domeny [lo.zgorzelec.org](mailto:jkowalski@lo.zgorzelec.org) pełny login będzie się składał z tej części plus znak @ i domeny, czyli: [jkowalski@lo.zgorzelec.org](mailto:jkowalski@lo.zgorzelec.org)

### **Wpisujemy pełny login i klikamy "dalej"**

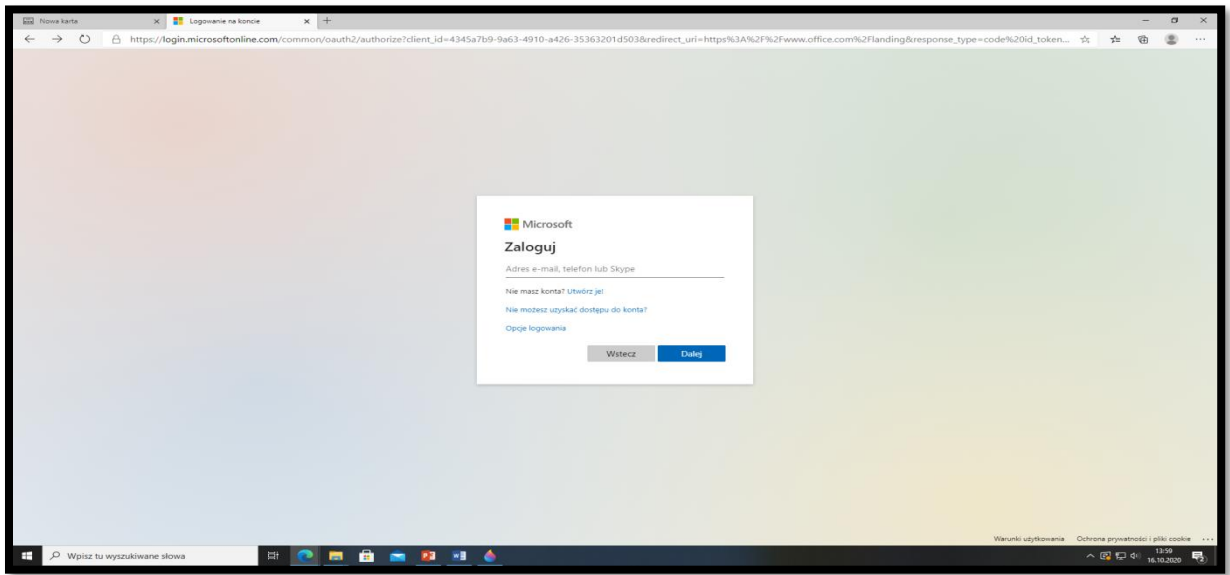

Zostaniemy poproszeni o hasło:

HASŁO DLA UCZNIA: Student.123

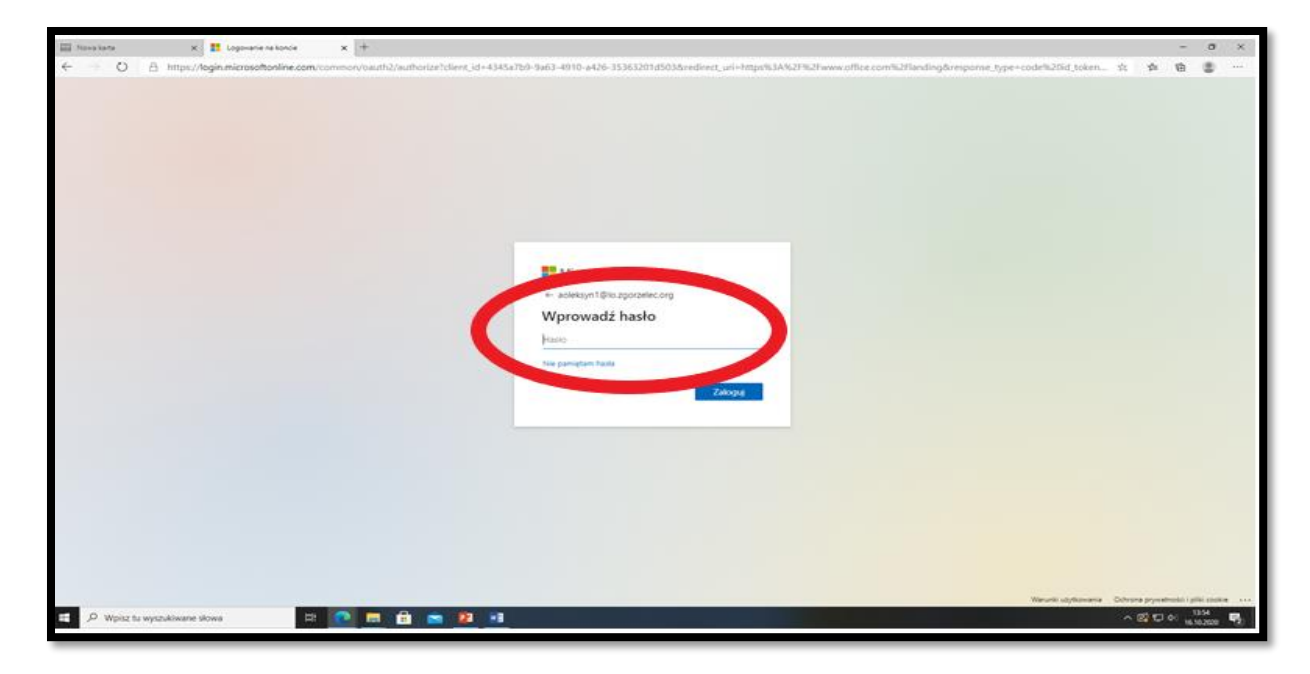

Przy pierwszym logowaniu system poprosi nas o zmianę hasła (proszę hasło zapisać lub zapamiętać)

W okienku pojawią się trzy pola

Stare hasło: wpisujemy Student.123

Nowe hasło: Wpisujemy nowe (min.8 znaków, małe, duże litery, cyfry, znaki specjalne)

Nowe hasło: powtarzamy nowe hasło

Po zalogowaniu system poprosi jeszcze o weryfikację.

Weryfikację przeprowadzamy przy użyciu telefonu i aplikacji Microsoft Authenticator.

Postępujemy wg wyświetlanych instrukcji.

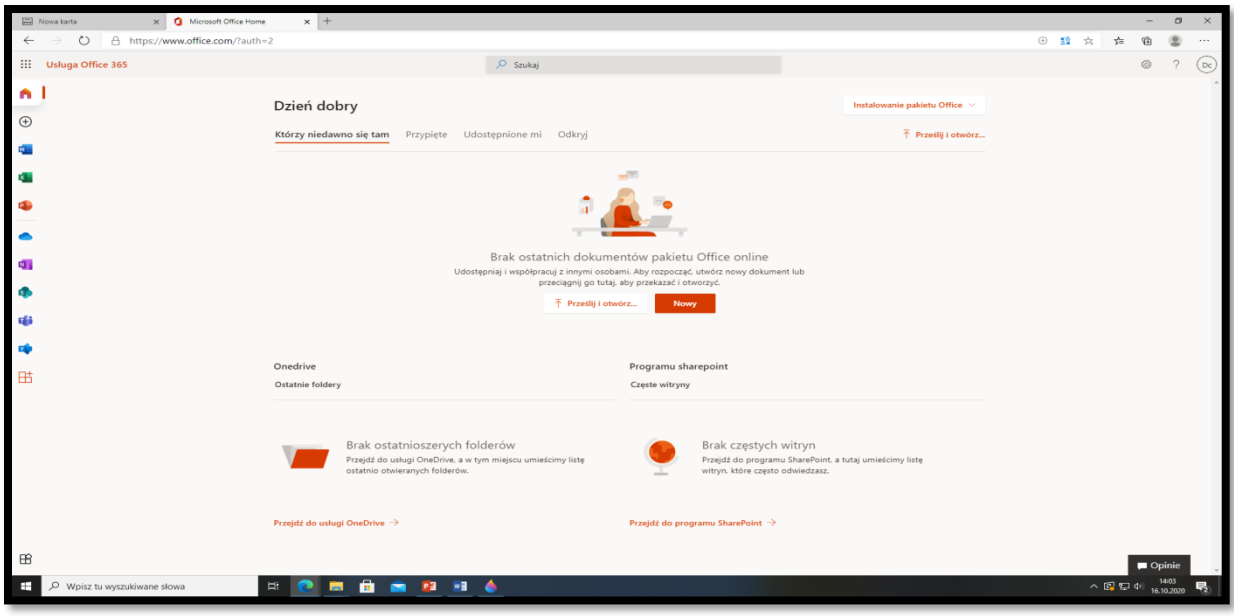

Po zalogowaniu na platformę otrzymamy następujący widok:

Na platformie mamy dostęp do całego pakietu Office (m.in. Word, Excel, Power Point)

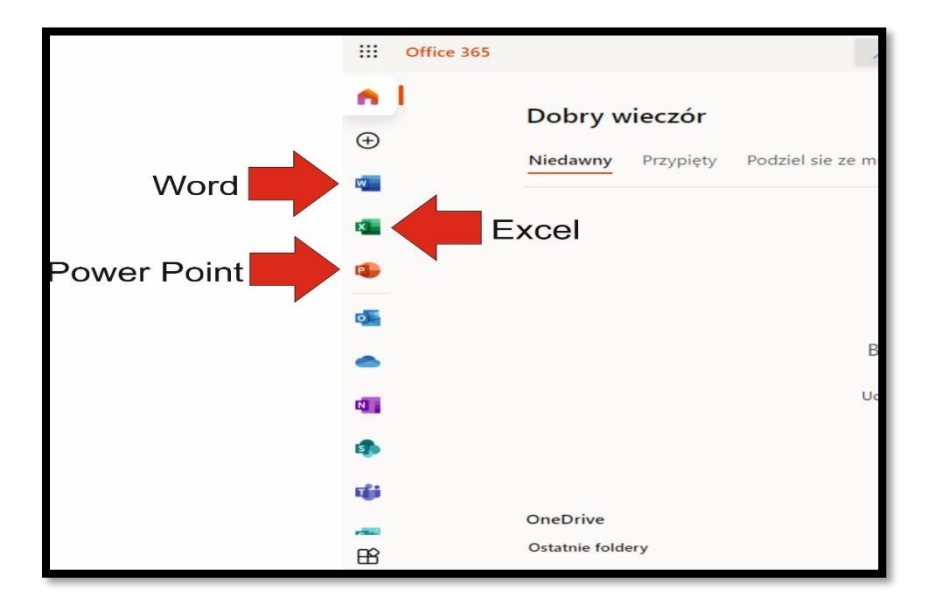

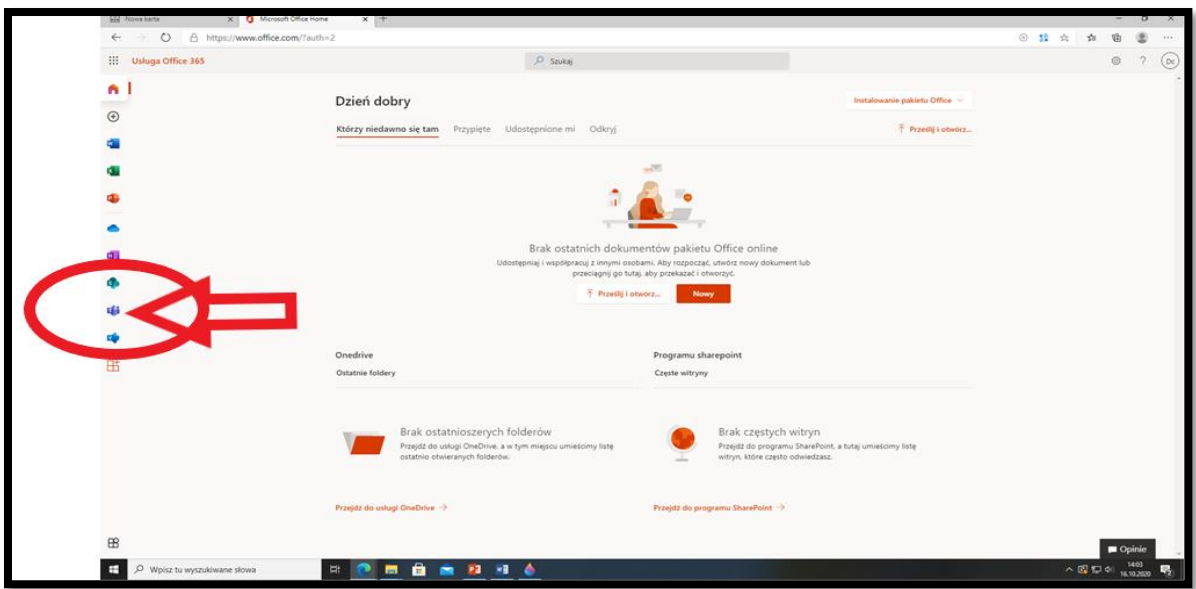

Platforma Office 365 jest zintegrowana z MS Teams i mamy do niej bezpośredni dostęp

Po kliknięciu na ikonkę zostaniemy połączeni z MS Teams